## **Instructions for Interfolio Account Access**

## **There are two ways to logon to Interfolio**

**1. Faculty180: https://www.scu.edu/interfolio**

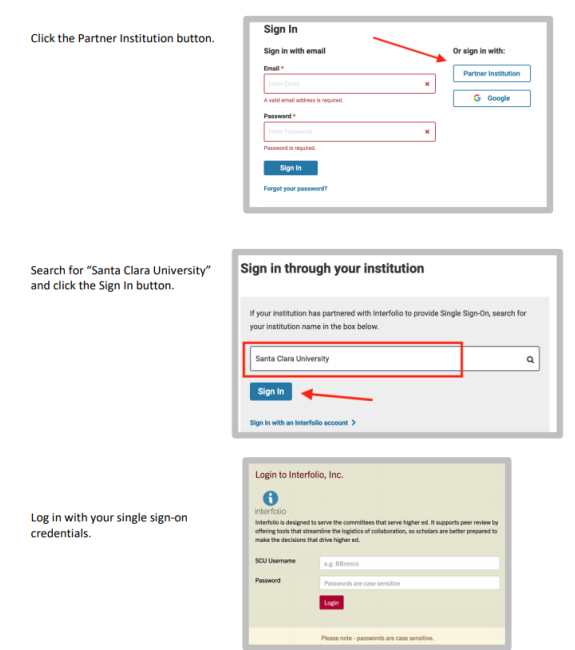

## **2. Click on the Interfolio tile on your SCU SSO page.**

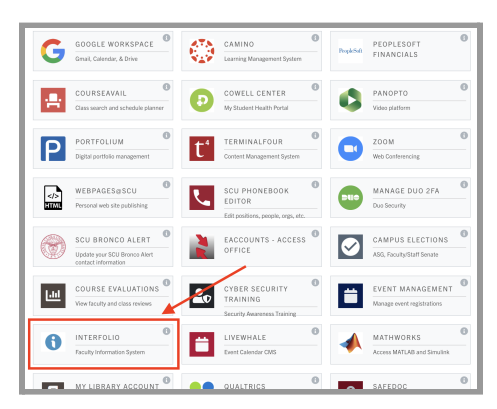

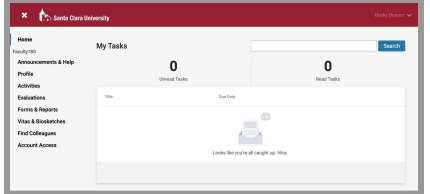

## **Check Your SCU Interfolio Dashboard**

After you login, "Santa Clara University" should appear in the upper bar, and your screen should look like this. If it doesn't, you may be logged in to another Interfolio account. Contact Pandora del Carmen ([pdelcarmen@scu.edu\)](mailto:pdelcarmen@scu.edu) to help you troubleshoot.